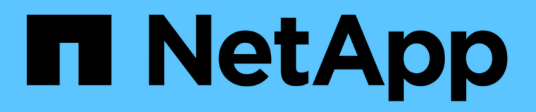

## **Sustituya el aparato**

StorageGRID Appliances

NetApp June 04, 2024

This PDF was generated from https://docs.netapp.com/es-es/storagegrid-appliances/sg6100/replacingsgf6112-appliance.html on June 04, 2024. Always check docs.netapp.com for the latest.

# **Tabla de contenidos**

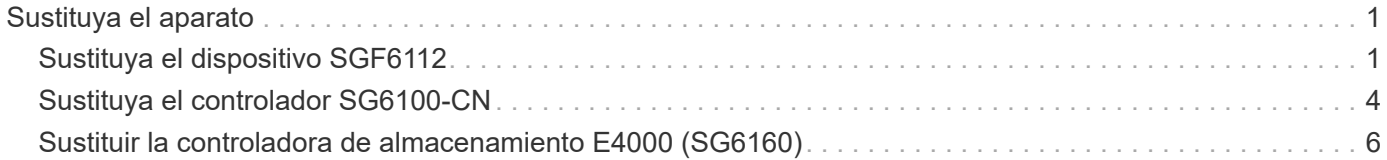

# <span id="page-2-0"></span>**Sustituya el aparato**

## <span id="page-2-1"></span>**Sustituya el dispositivo SGF6112**

Es posible que deba sustituir el aparato si no funciona de forma óptima o si ha fallado.

#### **Antes de empezar**

- Tiene un aparato de repuesto con el mismo número de pieza que el aparato que va a sustituir.
- Tiene etiquetas para identificar cada cable que está conectado al dispositivo.
- Ya tienes ["ubicación física del aparato".](https://docs.netapp.com/es-es/storagegrid-appliances/sg6100/locating-sgf6112-in-data-center.html)

#### **Acerca de esta tarea**

No se podrá acceder al nodo StorageGRID mientras sustituye el dispositivo. Si el aparato funciona lo suficiente, puede realizar un apagado controlado al inicio de este procedimiento.

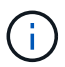

Si va a sustituir el dispositivo antes de instalar el software StorageGRID, es posible que no pueda acceder al instalador de dispositivos StorageGRID inmediatamente después de completar este procedimiento. Aunque puede acceder al instalador de dispositivos de StorageGRID desde otros hosts en la misma subred que el dispositivo, no puede acceder a él desde hosts en otras subredes. Esta condición debe resolverse dentro de los 15 minutos (cuando se agota cualquier entrada de caché ARP para el tiempo original del dispositivo) o puede borrar la condición de inmediato mediante la purga manual de todas las entradas antiguas de la caché ARP desde el enrutador o la puerta de enlace local.

#### **Pasos**

- 1. Muestre las configuraciones actuales del aparato y regístrelas.
	- a. Inicie sesión en el dispositivo que se va a sustituir:
		- i. Introduzca el siguiente comando: ssh admin@*grid\_node\_IP*
		- ii. Introduzca la contraseña que aparece en Passwords.txt archivo.
		- iii. Introduzca el siguiente comando para cambiar a la raíz: su -
		- iv. Introduzca la contraseña que aparece en Passwords.txt archivo.

Cuando ha iniciado sesión como root, el símbolo del sistema cambia de \$ para #.

- b. Introduzca: **run-host-command ipmitool lan print** Para mostrar las configuraciones actuales de BMC del dispositivo.
- 2. ["Apague el aparato"](https://docs.netapp.com/es-es/storagegrid-appliances/sg6100/power-sgf6112-off-on.html#shut-down-the-sgf6112-appliance).
- 3. Si alguna de las interfaces de red de este dispositivo StorageGRID está configurada para DHCP, debe actualizar las asignaciones de permisos DHCP permanentes en los servidores DHCP para hacer referencia a las direcciones MAC del dispositivo de reemplazo. Esto garantiza que el dispositivo tenga asignadas las direcciones IP esperadas.

Póngase en contacto con el administrador de la red o del servidor DHCP para actualizar las asignaciones de concesión DHCP permanentes. El administrador puede determinar las direcciones MAC del dispositivo de reemplazo desde los registros del servidor DHCP o inspeccionando las tablas de direcciones MAC en los switches a los que están conectados los puertos Ethernet del dispositivo.

- 4. Retire y sustituya el aparato:
	- a. Etiquete los cables y desconecte los cables y cualquier transceptor de red.

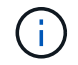

Para evitar un rendimiento degradado, no tuerza, pliegue, pellizque ni pise los cables.

- b. ["Retire el dispositivo defectuoso del armario o el rack".](https://docs.netapp.com/es-es/storagegrid-appliances/sg6100/reinstalling-sgf6112-into-cabinet-or-rack.html)
- c. Tenga en cuenta la posición de los componentes reemplazables (dos fuentes de alimentación, tres NIC y doce SSD) en el dispositivo con error.

Las doce unidades se encuentran en las siguientes posiciones del chasis (se muestra la parte frontal del chasis con el panel frontal quitado):

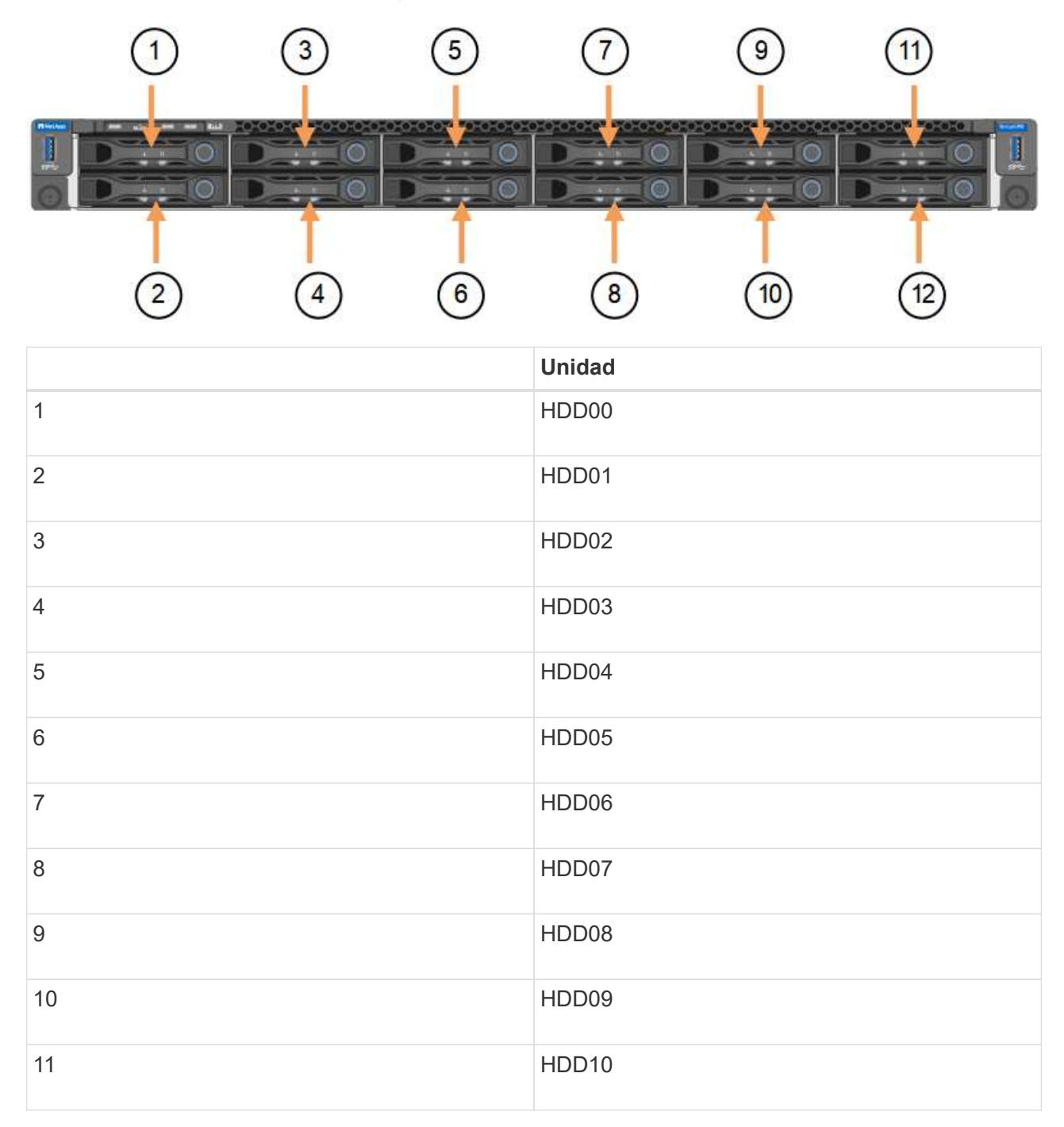

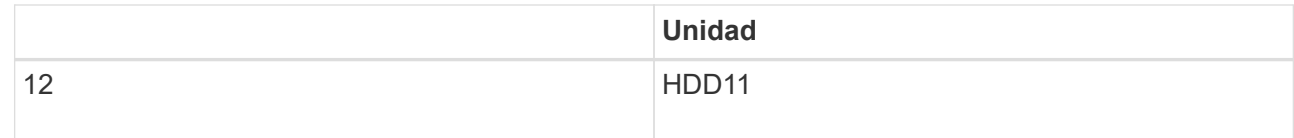

d. Transfiera los componentes reemplazables al aparato de repuesto.

Siga las instrucciones de mantenimiento suministradas para volver a instalar los componentes reemplazables.

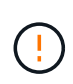

Si desea conservar los datos en las unidades, asegúrese de insertar las unidades SSD en las mismas ranuras de la unidad que ocupaban en el dispositivo con error. Si no lo hace, el instalador de dispositivos mostrará un mensaje de advertencia y deberá colocar las unidades en las ranuras correctas y reiniciar el dispositivo para que el dispositivo pueda volver a unirse a la cuadrícula.

- a. ["Instale el dispositivo de reemplazo en el armario o rack".](https://docs.netapp.com/es-es/storagegrid-appliances/sg6100/reinstalling-sgf6112-into-cabinet-or-rack.html)
- b. Reemplace los cables y cualquier transceptor óptico.
- 5. Encienda el aparato.
- 6. Si el dispositivo que sustituyó tenía activado el cifrado de unidades de hardware para las unidades SED, debe hacerlo ["introduzca la clave de acceso de cifrado de la unidad"](https://docs.netapp.com/es-es/storagegrid-appliances/installconfig/optional-enabling-node-encryption.html#access-an-encrypted-drive) para acceder a las unidades cifradas cuando se inicia el dispositivo de sustitución por primera vez.
- 7. Espere a que el aparato vuelva a unirse a la red. Si el dispositivo no se vuelve a unir a la cuadrícula, siga las instrucciones de la página de inicio del instalador de dispositivos de StorageGRID para solucionar cualquier problema.

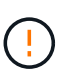

Para evitar la pérdida de datos si el instalador del dispositivo indica que se requieren cambios de hardware físicos, como mover unidades de disco a diferentes ranuras, apague el dispositivo antes de realizar cambios de hardware.

- 8. Si el dispositivo que sustituyó utilizó un servidor de gestión de claves (KMS) para gestionar claves de cifrado para el cifrado de nodos, es posible que se necesite una configuración adicional para que el nodo pueda unirse al grid. Si el nodo no se une automáticamente a la cuadrícula, asegúrese de que estas opciones de configuración se hayan transferido al nuevo dispositivo y configure manualmente cualquier configuración que no tenga la configuración esperada:
	- ["Configure las conexiones StorageGRID"](https://docs.netapp.com/es-es/storagegrid-appliances/installconfig/accessing-storagegrid-appliance-installer.html)
	- ["Configure el cifrado de nodo para el dispositivo"](https://docs.netapp.com/us-en/storagegrid-118/admin/kms-overview-of-kms-and-appliance-configuration.html#set-up-the-appliance)
- 9. Inicie sesión en el dispositivo sustituido:
	- a. Introduzca el siguiente comando: ssh admin@*grid\_node\_IP*
	- b. Introduzca la contraseña que aparece en Passwords.txt archivo.
	- c. Introduzca el siguiente comando para cambiar a la raíz: su -
	- d. Introduzca la contraseña que aparece en Passwords.txt archivo.
- 10. Restaure la conectividad de red BMC para el dispositivo sustituido. Existen dos opciones:
	- Utilice IP estáticas, máscara de red y puerta de enlace
	- Utilice DHCP para obtener una IP, una máscara de red y una puerta de enlace

i. Para restaurar la configuración de BMC para utilizar una IP estática, una máscara de red y una puerta de enlace, escriba los siguientes comandos:

```
run-host-command ipmitool lan set 1 ipsrc static
```
**run-host-command ipmitool lan set 1 ipaddr** *Appliance\_IP*

**run-host-command ipmitool lan set 1 netmask** *Netmask\_IP*

#### **run-host-command ipmitool lan set 1 defgw ipaddr** *Default\_gateway*

i. Para restaurar la configuración de BMC a fin de utilizar DHCP a fin de obtener una IP, una máscara de red y una puerta de enlace, introduzca el siguiente comando:

#### **run-host-command ipmitool lan set 1 ipsrc dhcp**

- 11. Después de restaurar la conectividad de red de BMC, conéctese a la interfaz de BMC para auditar y restaurar cualquier configuración de BMC personalizada adicional que pueda haber aplicado. Por ejemplo, se debe confirmar la configuración de los destinos de capturas SNMP y las notificaciones por correo electrónico. Consulte ["Configurar la interfaz de BMC".](https://docs.netapp.com/es-es/storagegrid-appliances/installconfig/configuring-bmc-interface.html)
- 12. Confirme que el nodo del dispositivo aparece en Grid Manager y que no aparece ninguna alerta.

#### **Después de terminar**

Tras sustituir la pieza, devuelva la pieza que ha fallado a NetApp, tal y como se describe en las instrucciones de RMA incluidas con el kit. Consulte ["Repuestos de de devolución de piezas"](https://mysupport.netapp.com/site/info/rma) para obtener más información.

#### **Información relacionada**

["Ver indicadores de estado"](https://docs.netapp.com/es-es/storagegrid-appliances/installconfig/viewing-status-indicators.html)

["Ver los códigos de arranque del dispositivo"](https://docs.netapp.com/es-es/storagegrid-appliances/installconfig/troubleshooting-hardware-installation-sg6100.html#view-error-codes)

## <span id="page-5-0"></span>**Sustituya el controlador SG6100-CN**

Es posible que deba reemplazar la controladora SG6100-CN si no funciona de forma óptima o si falló.

#### **Antes de empezar**

- Tiene una controladora de sustitución con el mismo número de pieza que la controladora que desea sustituir.
- Tiene etiquetas para identificar cada cable conectado a la controladora.
- Localizó físicamente la controladora para reemplazar en el centro de datos.

["Ubique la controladora en el centro de datos"](https://docs.netapp.com/es-es/storagegrid-appliances/sg6100/locating-sgf6112-in-data-center.html)

#### **Acerca de esta tarea**

No se podrá acceder al nodo de almacenamiento del dispositivo cuando sustituya la controladora SG6100-CN. Si el controlador SG6100-CN funciona lo suficiente, puede realizar un apagado controlado al inicio de este procedimiento.

Si va a sustituir la controladora antes de instalar el software StorageGRID, es posible que no pueda acceder al instalador de dispositivos de StorageGRID inmediatamente después de completar este procedimiento. Aunque puede acceder al instalador de dispositivos de StorageGRID desde otros hosts en la misma subred que el dispositivo, no puede acceder a él desde hosts en otras subredes. Esta condición debe resolverse dentro de los 15 minutos (cuando se agota cualquier entrada de caché ARP para el tiempo de espera original de la controladora); asimismo, puede borrar la condición de inmediato mediante la purga manual de todas las entradas antiguas de la caché ARP desde el enrutador o la puerta de enlace local.

#### **Pasos**

f.

- 1. Muestre las configuraciones actuales del aparato y regístrelas.
	- a. Inicie sesión en el dispositivo que se va a sustituir:
		- i. Introduzca el siguiente comando: ssh admin@*grid\_node\_IP*
		- ii. Introduzca la contraseña que aparece en Passwords.txt archivo.
		- iii. Introduzca el siguiente comando para cambiar a la raíz: su -
		- iv. Introduzca la contraseña que aparece en Passwords.txt archivo.

Cuando ha iniciado sesión como root, el símbolo del sistema cambia de \$ para #.

- b. Introduzca: **run-host-command ipmitool lan print** Para mostrar las configuraciones actuales de BMC del dispositivo.
- 2. Si el controlador SG6100-CN funciona lo suficiente como para permitir un apagado controlado, ["Apague el](https://docs.netapp.com/es-es/storagegrid-appliances/sg6100/power-sgf6112-off-on.html) [controlador SG6100-CN".](https://docs.netapp.com/es-es/storagegrid-appliances/sg6100/power-sgf6112-off-on.html)
- 3. Si alguna de las interfaces de red de este dispositivo StorageGRID está configurada para DHCP, es posible que deba actualizar las asignaciones de permisos DHCP permanentes en los servidores DHCP para hacer referencia a las direcciones MAC del dispositivo de reemplazo. La actualización garantiza que el dispositivo tenga asignadas las direcciones IP esperadas.
- 4. Retire y sustituya el controlador SG6100-CN:
	- a. Etiquete y desconecte los cables.

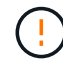

Para evitar un rendimiento degradado, no tuerza, pliegue, pellizque ni pise los cables.

- b. Quite la controladora que ha fallado del armario o rack.
- c. Instale la controladora de reemplazo en el armario o rack.
- d. Sustituya los cables.
- e. Encienda la controladora y supervise los LED de la controladora.
- 5. Si el dispositivo que sustituyó tenía activado el cifrado de unidades de hardware para las unidades SED, debe hacerlo ["introduzca la clave de acceso de cifrado de la unidad"](https://docs.netapp.com/us-en/storagegrid-appliances/installconfig/optional-enabling-node-encryption.html#access-an-encrypted-drive) para acceder a las unidades cifradas cuando se inicia el dispositivo de sustitución por primera vez.
- 6. Si el dispositivo donde sustituyó la controladora usaba un servidor de gestión de claves (KMS) para cifrar los datos, es posible que se necesite una configuración adicional para que el nodo pueda unirse al grid. Si el nodo no se une automáticamente a la cuadrícula, asegúrese de que estas opciones de configuración se hayan transferido a la nueva controladora y configure manualmente todos los ajustes que no tengan la configuración esperada:
	- ["Configure los enlaces de red"](https://docs.netapp.com/es-es/storagegrid-appliances/installconfig/configuring-network-links.html)
- ["Configure las direcciones IP de StorageGRID"](https://docs.netapp.com/es-es/storagegrid-appliances/installconfig/setting-ip-configuration.html)
- ["Configure el cifrado de nodo para el dispositivo"](https://docs.netapp.com/us-en/storagegrid-118/admin/kms-overview-of-kms-and-appliance-configuration.html#set-up-the-appliance)
- 7. Inicie sesión en el dispositivo con la controladora reemplazada:
	- a. Introduzca el siguiente comando: ssh admin@*grid\_node\_IP*
	- b. Introduzca la contraseña que aparece en Passwords.txt archivo.
	- c. Introduzca el siguiente comando para cambiar a la raíz: su -
	- d. Introduzca la contraseña que aparece en Passwords.txt archivo.
- 8. Restaure la conectividad de red de BMC para el dispositivo. Existen dos opciones:
	- Utilice IP estáticas, máscara de red y puerta de enlace
	- Utilice DHCP para obtener una IP, una máscara de red y una puerta de enlace
		- i. Para restaurar la configuración de BMC para utilizar una IP estática, una máscara de red y una puerta de enlace, escriba los siguientes comandos:

**run-host-command ipmitool lan set 1 ipaddr** *Appliance\_IP*

**run-host-command ipmitool lan set 1 netmask** *Netmask\_IP*

#### **run-host-command ipmitool lan set 1 defgw ipaddr** *Default\_gateway*

i. Para restaurar la configuración de BMC a fin de utilizar DHCP a fin de obtener una IP, una máscara de red y una puerta de enlace, introduzca el siguiente comando:

#### **run-host-command ipmitool lan set 1 ipsrc dhcp**

- 9. Después de restaurar la conectividad de red de BMC, conéctese a la interfaz de BMC para auditar y restaurar cualquier configuración de BMC personalizada adicional que pueda haber aplicado. Por ejemplo, se debe confirmar la configuración de los destinos de capturas SNMP y las notificaciones por correo electrónico. Consulte ["Configurar la interfaz de BMC".](https://docs.netapp.com/es-es/storagegrid-appliances/installconfig/configuring-bmc-interface.html)
- 10. Confirme que el nodo del dispositivo aparece en Grid Manager y que no aparece ninguna alerta.

Tras sustituir la pieza, devuelva la pieza que ha fallado a NetApp, tal y como se describe en las instrucciones de RMA incluidas con el kit. Consulte ["Repuestos de de devolución de piezas"](https://mysupport.netapp.com/site/info/rma) para obtener más información.

## <span id="page-7-0"></span>**Sustituir la controladora de almacenamiento E4000 (SG6160)**

Es posible que deba sustituir una controladora E4000 si no funciona de forma óptima o si falló.

#### **Antes de empezar**

- Tiene una controladora de sustitución con el mismo número de pieza que la controladora que desea sustituir.
- Tiene etiquetas para identificar cada cable conectado a la controladora.
- Tiene una muñequera ESD o ha tomado otras precauciones antiestáticas.
- Tiene un destornillador Phillips del número 1.
- Localizó físicamente el dispositivo de almacenamiento en el que va a reemplazar la controladora en el centro de datos.

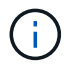

No confíe en las instrucciones E-Series para sustituir una controladora con el dispositivo StorageGRID, ya que los procedimientos no son los mismos.

#### **Acerca de esta tarea**

Puede determinar si tiene una controladora con errores de dos maneras:

- Una alerta de Grid Manager indica una condición de fallo de la controladora de almacenamiento, y Grid Manager o Recovery Guru en SANtricity System Manager le permiten sustituir la controladora.
- El LED de alerta ámbar del controlador está encendido, lo que indica que el controlador tiene un fallo.

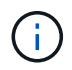

Si ambas controladoras de la bandeja tienen encendidos los LED de atención de ambas controladoras, póngase en contacto con el soporte técnico para obtener ayuda.

Si su dispositivo contiene dos controladoras de almacenamiento, es posible sustituir una de las controladoras mientras el dispositivo está encendido y realizar operaciones de lectura/escritura, siempre que se cumplan las siguientes condiciones:

- La segunda controladora de la bandeja tiene el estado óptimo.
- El campo **Aceptar para eliminar** del área Detalles de Recovery Guru en el Administrador del sistema de SANtricity muestra **Sí**, lo que indica que es seguro quitar este componente.

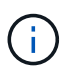

Cuando sea posible, coloque el aparato en modo de mantenimiento para este procedimiento de sustitución con el fin de minimizar el posible impacto de errores o fallos imprevistos.

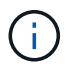

Si la segunda controladora de la bandeja no tiene el estado óptimo o si Recovery Guru indica que no es correcto quitar la controladora, póngase en contacto con el soporte técnico.

## **Paso 1: Prepare el controlador de reemplazo**

Prepare el controlador E4000 de reemplazo.

#### **Pasos**

1. Desembale el nuevo controlador y configúrelo en una superficie plana y sin estática.

Guarde los materiales de embalaje que se van a utilizar durante el envío del controlador que ha fallado.

2. Localice las etiquetas de dirección MAC y número de pieza de FRU en la parte posterior de la controladora de reemplazo.

## **Paso 2: Desconecte la controladora**

Prepare para extraer la controladora que ha fallado y desconectarla. Puede usar SANtricity System Manager para realizar estos pasos.

#### **Pasos**

1. Confirmar que el número de pieza de repuesto de la controladora con errores es el mismo que el número de pieza de FRU de la controladora de reemplazo.

Cuando una controladora tiene un error y se debe sustituir, el número de pieza de repuesto se muestra en el área Detalles de Recovery Guru. Si necesita encontrar este número manualmente, puede buscar en la ficha **base** del controlador.

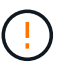

**Posible pérdida de acceso a los datos —** Si los dos números de pieza no son los mismos, no intente este procedimiento.

2. Realice un backup de la base de datos de configuración.

Si se produce un problema al quitar una controladora, puede usar el archivo guardado para restaurar la configuración. El sistema guardará el estado actual de la base de datos de configuración RAID, que incluye todos los datos de los grupos de volúmenes y pools de discos en la controladora.

- a. Seleccione **Soporte › Centro de soporte › Diagnóstico**.
- b. Seleccione **recopilar datos de configuración**.
- c. Haga clic en **recoger**.

El archivo se guarda en la carpeta de descargas del explorador con el nombre **configurationData- <arrayName>-<dateTime>.7z**.

3. Recopile datos de soporte del dispositivo.

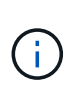

La recogida de datos de soporte antes y después de sustituir un componente, garantiza que pueda enviar un conjunto de registros completo al soporte técnico si el reemplazo no resuelve el problema.

Si se produce un problema al quitar una controladora, es posible utilizar el archivo guardado para solucionar el problema. El sistema guardará los datos de inventario, Estados y rendimiento acerca de la cabina de almacenamiento en un único archivo.

#### a. **Seleccione Soporte › Centro de Soporte › Diagnóstico**.

- b. Seleccione **recopilar datos de soporte**.
- c. Haga clic en **recoger**.
- 4. Cambie la controladora que desea sustituir sin conexión.

### **Paso 3: Quite el contenedor de controladora**

Quite un contenedor de controladora.

#### **Pasos**

- 1. Coloque una muñequera ESD o tome otras precauciones antiestáticas.
- 2. Etiquete cada cable conectado al compartimento de controladoras.
- 3. Desconecte todos los cables del compartimento de controladoras.

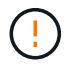

Para evitar un rendimiento degradado, no gire, pliegue, pellizque ni pellizque los cables.

- 4. Apriete el pestillo de la manija de leva hasta que se suelte, abra por completo la manija de leva para liberar el compartimento de controladoras del plano medio y luego, con dos manos, saque el compartimento de controladoras del chasis.
- 5. Coloque el controlador sobre una superficie plana y sin estática con la cubierta extraíble hacia arriba.
- 6. Abra la cubierta presionando los botones azules en los lados del contenedor del controlador para liberar la cubierta y luego gire la cubierta hacia arriba y hacia afuera del contenedor del controlador.

### **Paso 4: Determine las piezas que se deben transferir al controlador de reemplazo**

El controlador de repuesto puede venir con las piezas preinstaladas. Determine qué piezas deben transferirse al compartimento de la controladora de reemplazo.

- 1. Coloque el controlador de repuesto en una superficie plana y libre de estática con la cubierta extraíble hacia arriba.
- 2. Abra la cubierta presionando los botones azules en los lados del contenedor del controlador para liberar la cubierta y luego gire la cubierta hacia arriba y hacia afuera del contenedor del controlador.
- 3. Determine si la controladora de reemplazo contiene una batería y/o DIMM. Si es así, vuelva a instalar la cubierta del controlador y vaya a. Paso 8: Reemplace el controlador. De lo contrario:
	- Si la controladora de reemplazo no incluye una batería o DIMM, vaya a. Paso 5: Retire la batería.
	- Si la controladora de reemplazo incluye una batería, pero no un DIMM, vaya a. Paso 6: Mueva los DIMM.

## **Paso 5: Retire la batería**

Retire la batería del controlador averiado e instálela en el controlador de sustitución si es necesario.

#### **Pasos**

- 1. Quite la batería del compartimento de controladoras:
	- a. Pulse el botón azul del lateral del compartimento de la controladora.
	- b. Deslice la batería hacia arriba hasta que se despeje de los soportes de sujeción y, a continuación, levante la batería para sacarla del compartimento de controladoras.
	- c. Desenchufe el enchufe de la batería apretando el clip de la cara del enchufe de la batería para liberarlo de la toma y, a continuación, desenchufe el cable de la batería de la toma.

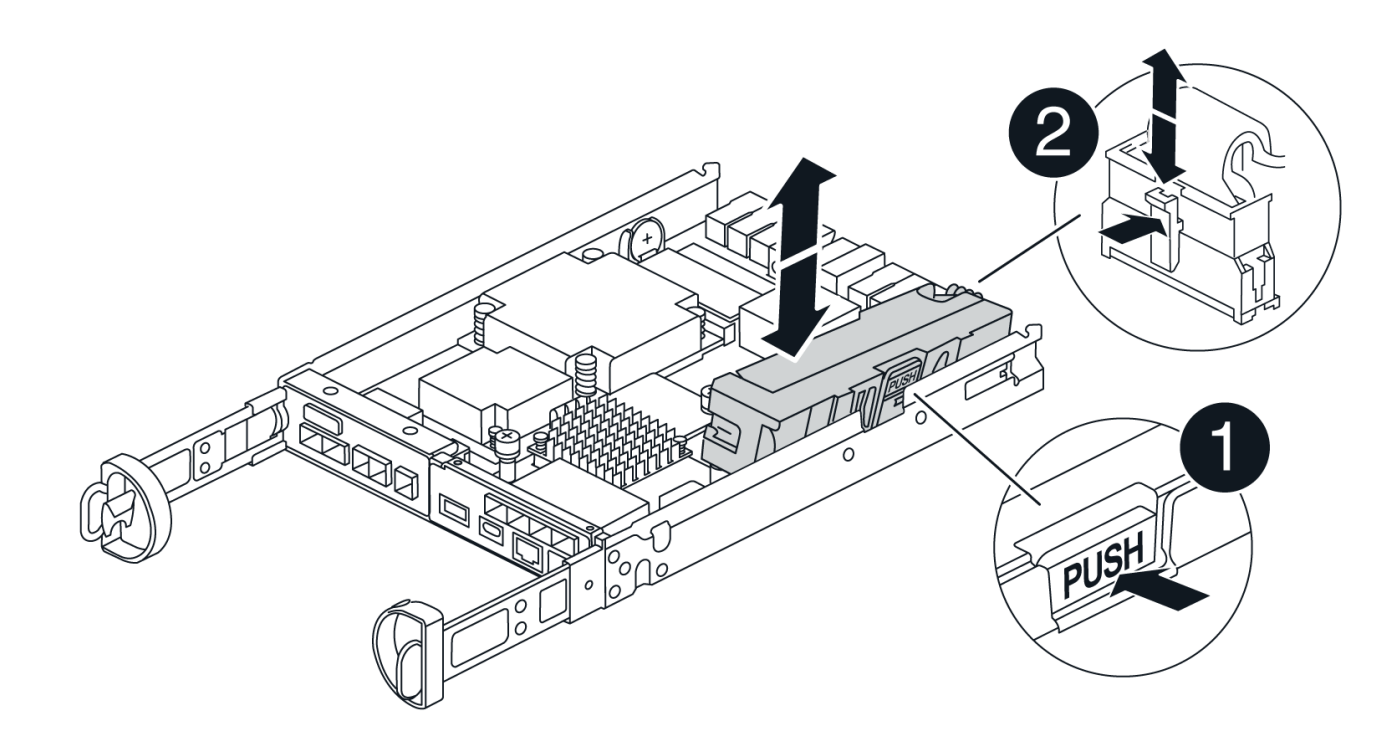

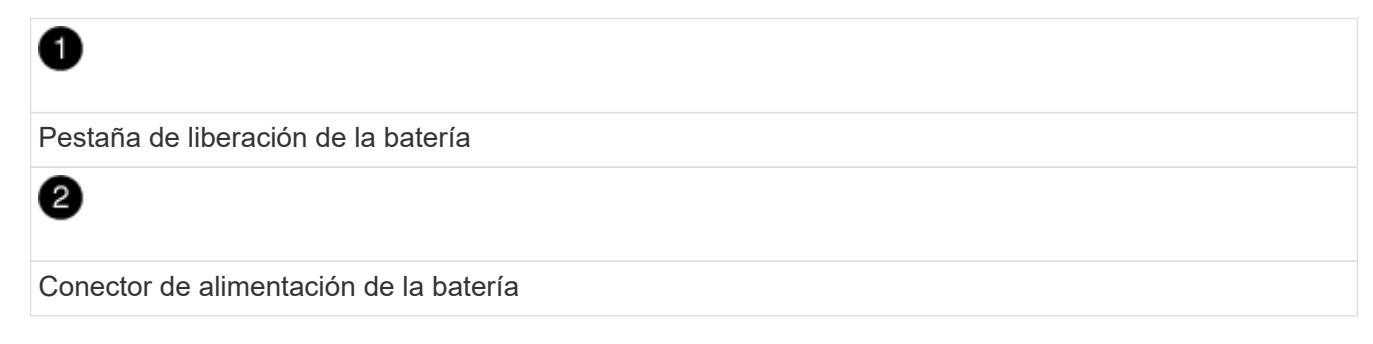

- 2. Mueva la batería al compartimento de controladora de reemplazo e instálela:
	- a. Alinee la batería con los soportes de sujeción de la pared lateral de chapa metálica, pero no la conecte. Lo conectará una vez que el resto de los componentes se muevan al compartimento de controladoras de reemplazo.
- 3. Si la controladora de reemplazo tiene DIMM preinstalados, vaya a. Paso 7: Instale la batería. De lo contrario, continúe con el siguiente paso.

## **Paso 6: Mueva los DIMM**

Quite los DIMM del compartimento de controladora deficiente e instálelos en el compartimento de controladora de reemplazo.

#### **Pasos**

1. Localice los DIMM en el compartimento de controladoras.

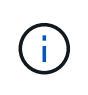

Anote la ubicación del DIMM en los sockets para poder insertar el DIMM en la misma ubicación en el compartimento de la controladora de reemplazo y con la orientación adecuada. Quite los DIMM del compartimento de la controladora deficiente:

a. Extraiga el módulo DIMM de su ranura empujando lentamente las dos lengüetas del expulsor DIMM situadas a cada lado del módulo DIMM.

El módulo DIMM girará un poco hacia arriba.

b. Gire el módulo DIMM hasta el tope y, a continuación, deslice el módulo DIMM para extraerlo del socket.

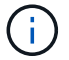

Sujete con cuidado el módulo DIMM por los bordes para evitar la presión sobre los componentes de la placa de circuitos DIMM.

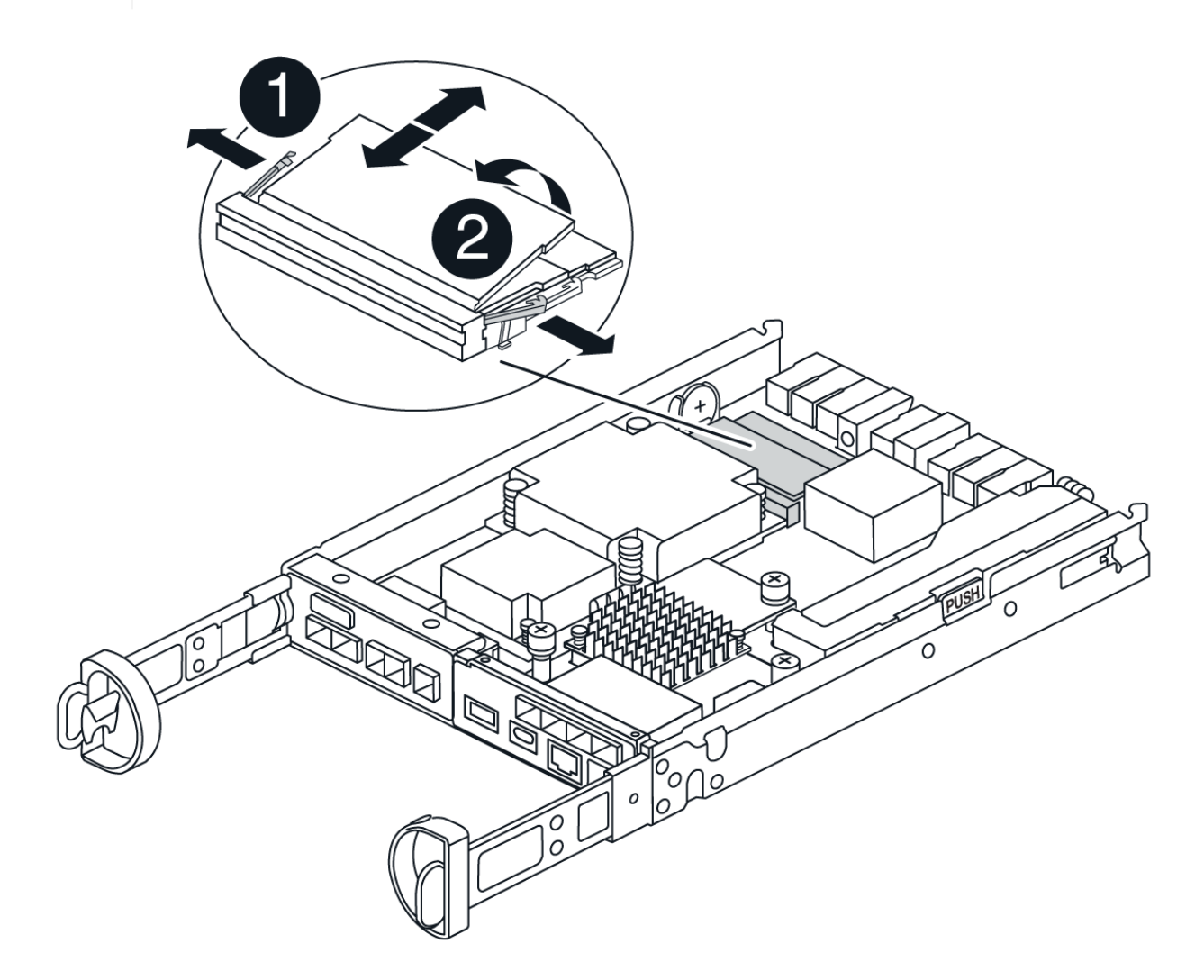

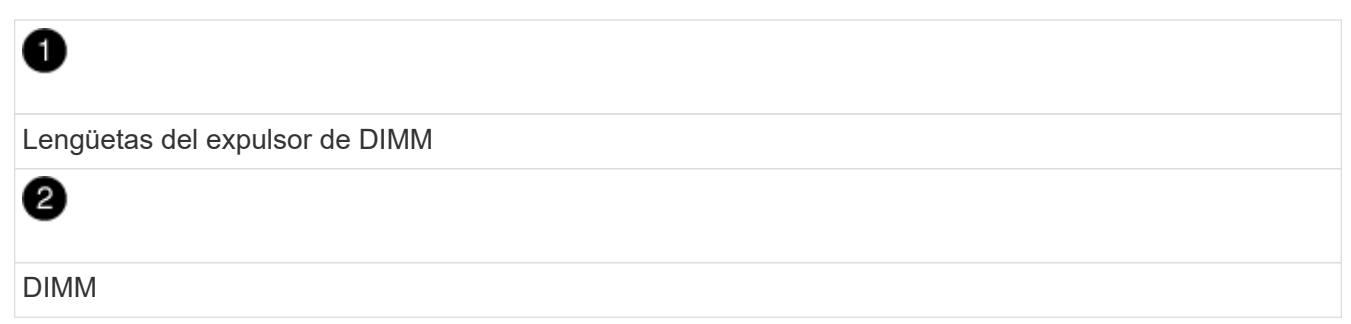

- 2. Compruebe que la batería no esté enchufada en el compartimento de la controladora de reemplazo.
- 3. Instale los DIMM en la controladora de reemplazo en el mismo lugar donde se encontraban en la controladora afectada:
	- a. Empuje con cuidado, pero firmemente, en el borde superior del DIMM hasta que las lengüetas

expulsoras encajen en su lugar sobre las muescas de los extremos del DIMM.

El módulo DIMM encaja firmemente en la ranura, pero debe entrar fácilmente. Si no es así, realinee el DIMM con la ranura y vuelva a insertarlo.

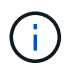

Inspeccione visualmente el módulo DIMM para comprobar que está alineado de forma uniforme y completamente insertado en la ranura.

- 4. Repita estos pasos para el otro DIMM.
- 5. Si el controlador de reemplazo tiene una batería preinstalada, vaya a. Paso 8: Reemplace el controlador. De lo contrario, continúe con el siguiente paso.

## **Paso 7: Instale la batería**

Instale la batería en el compartimento de controladoras de reemplazo.

#### **Pasos**

1. Vuelva a conectar el enchufe de la batería en el socket del compartimento de controladoras.

Asegúrese de que el enchufe se bloquea en la toma de la batería de la placa base.

- 2. Alinee la batería con los soportes de sujeción de la pared lateral de chapa metálica.
- 3. Deslice la batería hacia abajo hasta que el pestillo de la batería se acople y haga clic en la abertura de la pared lateral.
- 4. Vuelva a instalar la cubierta del compartimento de controladoras y bloquéela en su lugar.

## **Paso 8: Reemplace el controlador**

Instale la controladora de reemplazo y compruebe que el nodo ha vuelto a unirse al grid.

#### **Pasos**

- 1. Instale el controlador de repuesto en el aparato.
	- a. Dé la vuelta al controlador de modo que la cubierta extraíble quede orientada hacia abajo.
	- b. Con el mango de la leva en la posición abierta, deslice el controlador completamente en el aparato.
	- c. Mueva la palanca de leva hacia la izquierda para bloquear el controlador en su sitio.
	- d. Sustituya los cables.
	- e. Si la controladora original utilizó DHCP para la dirección IP, busque la dirección MAC en la etiqueta ubicada en la parte posterior de la controladora de reemplazo. Solicite al administrador de red que asocie la red DNS y la dirección IP de la controladora que quitó con la dirección MAC de la controladora de reemplazo.

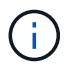

Si la controladora original no utilizó DHCP para la dirección IP, la nueva controladora adoptará la dirección IP de la controladora que quitó.

- 2. Coloque la controladora en línea mediante System Manager de SANtricity:
	- a. Seleccione **hardware**.
	- b. Si el gráfico muestra las unidades, seleccione **Controladores y componentes**.
	- c. Seleccione la controladora que desea colocar en línea.
- d. Seleccione **colocar en línea** en el menú contextual y confirme que desea realizar la operación.
- 3. Cuando se arranque la controladora, compruebe los LED de la controladora.
	- El LED de atención ámbar del controlador se enciende y se apaga, a menos que se produzca un error.
	- Es posible que los LED del enlace de host estén encendidos, parpadeantes o apagados, según la interfaz del host.
- 4. Cuando la controladora vuelva a estar en línea, confirme que su estado es óptimo y compruebe los LED de atención de la bandeja de controladoras.

Si el estado no es óptimo o si alguno de los LED de atención está encendido, confirme que todos los cables están correctamente asentados y que el compartimento de controladoras esté instalado correctamente. Si es necesario, quite y vuelva a instalar el compartimento de controladoras.

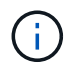

Si no puede resolver el problema, póngase en contacto con el soporte técnico.

- 5. Si es necesario, redistribuya los volúmenes de vuelta a su propietario preferido mediante System Manager de SANtricity.
	- a. Selecciona **Almacenamiento › Volúmenes**.
	- b. Selecciona **Más › Redistribuir volúmenes**.
- 6. Recoja datos de soporte para la cabina de almacenamiento mediante SANtricity System Manager.
	- a. Seleccione **Soporte › Centro de soporte › Diagnóstico**.
	- b. Seleccione **recopilar datos de soporte**.
	- c. Haga clic en **recoger**.

El archivo se guarda en la carpeta de descargas del explorador con el nombre **support-data.7z**.

7. Si colocó el dispositivo en modo de mantenimiento durante este procedimiento, salga del modo de mantenimiento y espere a que el nodo se reinicie y vuelva a unirse a la cuadrícula. Este proceso puede tardar hasta 20 minutos. A continuación, en Grid Manager, compruebe que la página Nodos muestra un

estado normal (icono de marca de verificación verde **a la izquierda del nombre del nodo) del nodo del** dispositivo, lo que indica que no hay ninguna alerta activa y que el nodo está conectado a la cuadrícula.

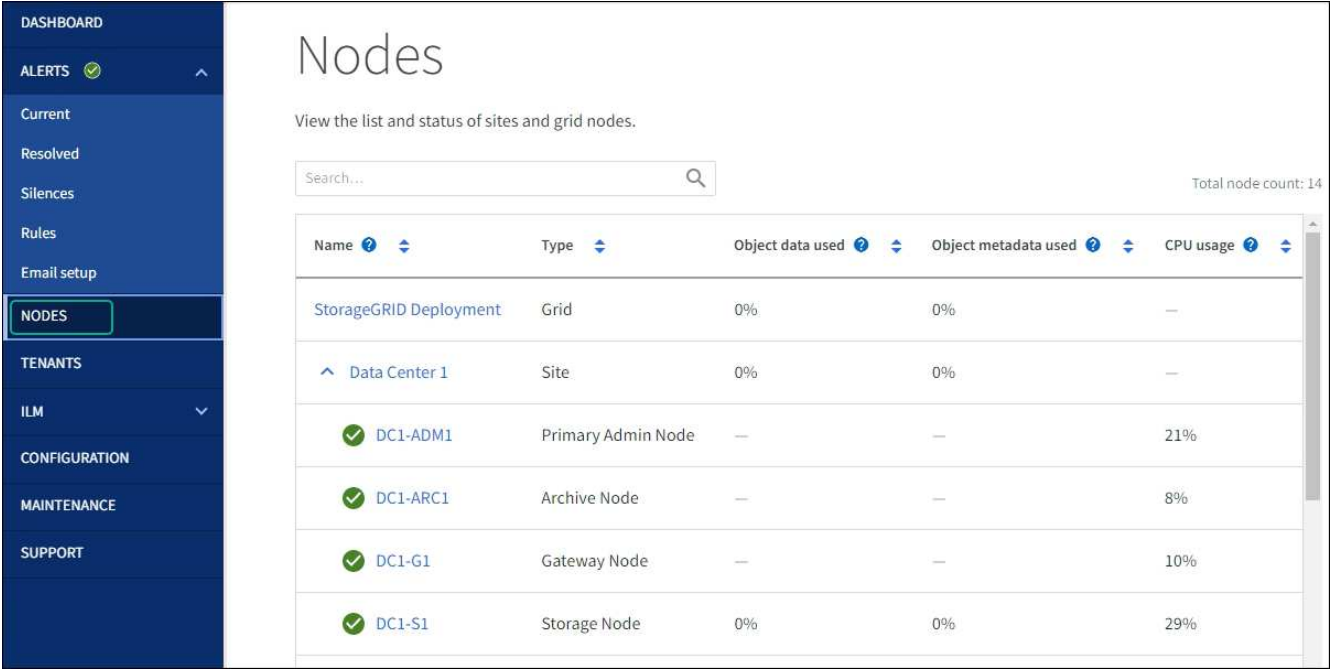

#### **El futuro**

Se completó el reemplazo de una controladora. Es posible reanudar las operaciones normales.

Tras sustituir la pieza, devuelva la pieza que ha fallado a NetApp, tal y como se describe en las instrucciones de RMA incluidas con el kit. Consulte ["Repuestos de de devolución de piezas"](https://mysupport.netapp.com/site/info/rma) para obtener más información.

#### **Información de copyright**

Copyright © 2024 NetApp, Inc. Todos los derechos reservados. Imprimido en EE. UU. No se puede reproducir este documento protegido por copyright ni parte del mismo de ninguna forma ni por ningún medio (gráfico, electrónico o mecánico, incluidas fotocopias, grabaciones o almacenamiento en un sistema de recuperación electrónico) sin la autorización previa y por escrito del propietario del copyright.

El software derivado del material de NetApp con copyright está sujeto a la siguiente licencia y exención de responsabilidad:

ESTE SOFTWARE LO PROPORCIONA NETAPP «TAL CUAL» Y SIN NINGUNA GARANTÍA EXPRESA O IMPLÍCITA, INCLUYENDO, SIN LIMITAR, LAS GARANTÍAS IMPLÍCITAS DE COMERCIALIZACIÓN O IDONEIDAD PARA UN FIN CONCRETO, CUYA RESPONSABILIDAD QUEDA EXIMIDA POR EL PRESENTE DOCUMENTO. EN NINGÚN CASO NETAPP SERÁ RESPONSABLE DE NINGÚN DAÑO DIRECTO, INDIRECTO, ESPECIAL, EJEMPLAR O RESULTANTE (INCLUYENDO, ENTRE OTROS, LA OBTENCIÓN DE BIENES O SERVICIOS SUSTITUTIVOS, PÉRDIDA DE USO, DE DATOS O DE BENEFICIOS, O INTERRUPCIÓN DE LA ACTIVIDAD EMPRESARIAL) CUALQUIERA SEA EL MODO EN EL QUE SE PRODUJERON Y LA TEORÍA DE RESPONSABILIDAD QUE SE APLIQUE, YA SEA EN CONTRATO, RESPONSABILIDAD OBJETIVA O AGRAVIO (INCLUIDA LA NEGLIGENCIA U OTRO TIPO), QUE SURJAN DE ALGÚN MODO DEL USO DE ESTE SOFTWARE, INCLUSO SI HUBIEREN SIDO ADVERTIDOS DE LA POSIBILIDAD DE TALES DAÑOS.

NetApp se reserva el derecho de modificar cualquiera de los productos aquí descritos en cualquier momento y sin aviso previo. NetApp no asume ningún tipo de responsabilidad que surja del uso de los productos aquí descritos, excepto aquello expresamente acordado por escrito por parte de NetApp. El uso o adquisición de este producto no lleva implícita ninguna licencia con derechos de patente, de marcas comerciales o cualquier otro derecho de propiedad intelectual de NetApp.

Es posible que el producto que se describe en este manual esté protegido por una o más patentes de EE. UU., patentes extranjeras o solicitudes pendientes.

LEYENDA DE DERECHOS LIMITADOS: el uso, la copia o la divulgación por parte del gobierno están sujetos a las restricciones establecidas en el subpárrafo (b)(3) de los derechos de datos técnicos y productos no comerciales de DFARS 252.227-7013 (FEB de 2014) y FAR 52.227-19 (DIC de 2007).

Los datos aquí contenidos pertenecen a un producto comercial o servicio comercial (como se define en FAR 2.101) y son propiedad de NetApp, Inc. Todos los datos técnicos y el software informático de NetApp que se proporcionan en este Acuerdo tienen una naturaleza comercial y se han desarrollado exclusivamente con fondos privados. El Gobierno de EE. UU. tiene una licencia limitada, irrevocable, no exclusiva, no transferible, no sublicenciable y de alcance mundial para utilizar los Datos en relación con el contrato del Gobierno de los Estados Unidos bajo el cual se proporcionaron los Datos. Excepto que aquí se disponga lo contrario, los Datos no se pueden utilizar, desvelar, reproducir, modificar, interpretar o mostrar sin la previa aprobación por escrito de NetApp, Inc. Los derechos de licencia del Gobierno de los Estados Unidos de América y su Departamento de Defensa se limitan a los derechos identificados en la cláusula 252.227-7015(b) de la sección DFARS (FEB de 2014).

#### **Información de la marca comercial**

NETAPP, el logotipo de NETAPP y las marcas que constan en <http://www.netapp.com/TM>son marcas comerciales de NetApp, Inc. El resto de nombres de empresa y de producto pueden ser marcas comerciales de sus respectivos propietarios.